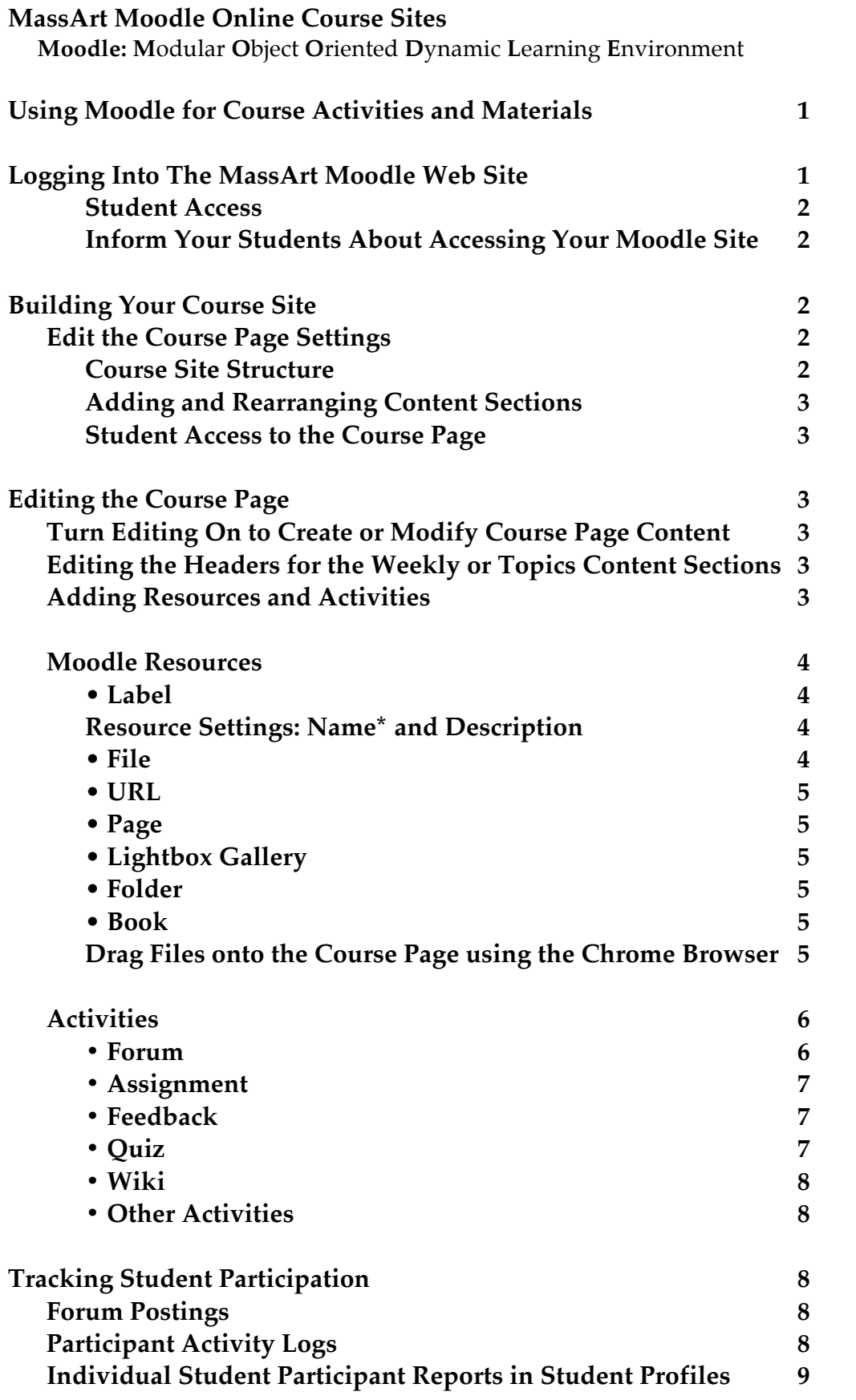

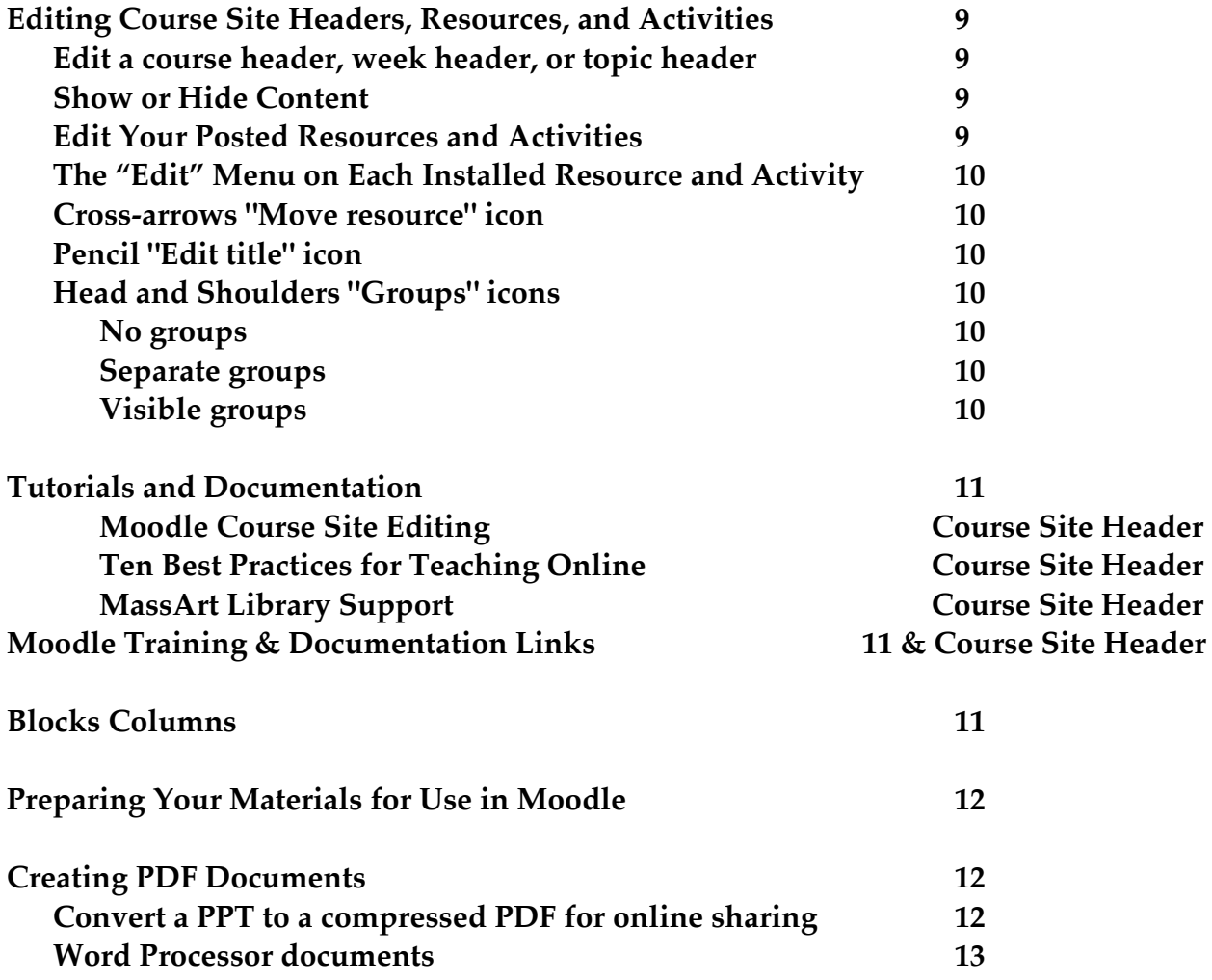

## **MassArt Moodle Online Course Sites**

 **Moodle: M**odular **O**bject **O**riented **D**ynamic **L**earning **E**nvironment  **Moodle Hosting Service: Blackboard (Open LMS)**

### **Using Moodle for Course Activities and Materials**

Moodle course sites can be used to support both web-enhanced classroom courses and fully online courses. The content of a Moodle course site is accessible to the enrolled students, the instructor, and the MassArt Moodle support staff.

Support for many resources and activities are available in Moodle but a course may need only a few of the simplest tools to be successful. What uses of web support for your course activities and content will most effectively enrich your students' creative growth and learning? How do you want your students to interact about the course content online with you and with each other? What information, files, links, and media should every student have access to? Would it be helpful to have your students use a course site to submit their work and do peer review?

Using Moodle to give students access to teachers' classroom presentations has been very helpful, especially in courses that involve many PowerPoint slide presentations. If PPT files are saved as PDFs and posted in Moodle, students can view them on the course page after class.

Using Moodle Advanced Forums to support guided discussions about course content outside the classroom has been very effective. Instructors post questions after class on issues related to the class session, and students respond with their thoughts and interact with each other during the week. This is one of the best uses of a course site since it enhances pedagogically effective student engagement in the course content outside of class. Providing guidance to prepare for classroom discussions has extended and enriched the classroom discussions in some courses.

The use of Moodle Forums for peer review of essay drafts has also been very effective. The instructor posts guidance on critical reading and the students work in groups, reviewing each other's work and sharing their reviews in Moodle Forums prior to writing a final draft. Students say that reading each other's work and seeing each other's critiques of each other's work helps them to be more thoughtful and self-critical when they write their own final drafts.

## **Logging Into The MassArt Moodle Web Site**

The web link to our MassArt Moodle course site homepage is:

 **moodle.massart.edu**

When you reach the MassArt Moodle home page, there is small type at the top right corner of the window with "(Log in)".

To log in, enter your MassArt email username (without @massart.edu) and MassArt password and then click the [Log in] button. If you do not know your password yet, or have difficulty with an expired password, call the help desk.

Tech Central Help Desk: (617) 879-7888

After you have logged in, the menu on the left gives you access to your course number links under "My Courses" for course sites that are currently active. Click your course number to open your course site.

All of your course name links also appear if you select "Dashboard" in the menu on the left. You can also select "Dashboard" in your personal menu that appears when you click your name at the upper right after logging in. After you select "Dashboard", select "Courses", and then "In progress", "Future", or "Past". Click your course name link to open your course site.

To log out, click your name at the upper right to access your personal menu and select "Log out". There is also an automatic logout when you have not interacted with the site for 2 hours.

For assistance planning, creating and using your Moodle course sites: Hubert Hohn, hhohn.massart@gmail.com, Tower #724, (617) 879-7289

#### **Student Access**

The default state of a new course site is inaccessible to your students while you are working on it. The course names will be dark gray if student access is not turned on. When your course site is ready for student access, click "Edit settings" in the menu accessed in the dark blue gearwheel icon at the upper right on the course page. Turn on student access by changing Course visibility [Hide] to Course visibility [Show] on the settings page. Then scroll down and click (Save changes) at the base of the "Edit course settings" page.

## **Inform Your Students About Accessing and Using Your Moodle Course Site**

Your students will also log into your MassArt Moodle course site using their MassArt email username and password. Remind your students to

- Access the Moodle web site: moodle.massart.edu
- Log in at the upper right with their MassArt email username and password
- Access the course name links under 'My courses' on the left and click your course link.

It is very helpful to briefly demonstrate access to your Moodle course site in your first class session, and to remind your students of your Moodle activities and content on a weekly basis. This is especially important in freshman courses since the first-year students have no experience using Moodle as part of their interaction and learning.

# **Building Your Course Site**

## **Course Site Structure (Blue gearwheel menu / Edit settings - scroll down to Course format)**

Moodle course content is organized in weekly or topic sections that are accessed on the main course page. Newly created course sites default to the weekly format. Most of our faculty members use the weekly format, so I import a default weekly template with the weekly class dates defined. Students like the Weekly format because it is easy for them to see what to do for each course session, and they have access to all the weekly content before and after class. Course sites often include guided online discussions of course content that may continue beyond the course meeting.

I am happy to help with alternative structures if an alternative structure would provide pedagogically effective support for your course activities and content.

### **Adding and Rearranging Content Sections**

Content sections can be added to the site. If you select (Turn editing on) in the blue gearwheel menu at the upper right of the course page, **+ Add weeks** appears at the bottom right corner of the course page to add sections. A content section can be relocated by clicking the cross-arrows in the upper left corner and selecting a different location on the list that appears. A content section can also be dragged to a different location using the upperleft cross-arrows. I am happy to add sections for you if non-weekly content is needed.

#### **Student Access to the Course Page**

As noted above, the default state of a new course site is inaccessible to your students while you are working on it. When your course site is ready for student access, click "Edit settings" in the menu accessed in the dark blue gearwheel icon at the upper right on the course page. Turn on student access by changing Course visibility [Hide] to Course visibility [Show] on the settings page. Then scroll down and click (Save changes) at the base of the "Edit course settings" page.

When editing is on, an individual week or topic section can be made invisible to students by clicking "Edit" at the upper right corner of the section, and clicking "Hide week". The section can be made visible to students again by clicking "Show week".

## **Editing the Course Page**

### **Turn Editing On to Create or Modify Course Content**

To add, modify, delete, or rearrange content, click (**Turn editing on**) at the upper right of your course page.

#### **Editing the Headers for the Weekly or Topics Content Sections**

The content section label is easily revised by when editing is on by clicking the pencil icon on the right of the existing label. The label can be edited and will be saved when you press return. The section label type is blue and cannot be adjusted. The default section labels or your substitutes will appear in a list in the Navigation block on the left, where a section label may be clicked to jump to a chosen section.

You can add a section header content label and images by clicking "Edit" at the upper right corner of the section and choosing "Edit week". You can enter the academic topic label for the week or topic in the "Summary" edit area, where you have full control over the type design, and images can be included. Remember to scroll down and [Save changes] after editing. Teachers often use a separate Label resource to create a relevant content. A thematic image is often included with the topic.

## **Adding Resources and Activities**

When editing is on, each section of the course site has a "**Add an activity or resource**" menu at the lower right of the section rectangle, or separate "**Add a resource**" and "**Add an activity**" menus. This is how you include Resources such as Files, URLs (web links), or Pages, and Activities such as Assignments and Quizzes, or Forums for submission of work, discussion, and peer critique.

When you select **Add an activity or resource**, the list of all the Activities and Resources opens. You will need to scroll down to access the full Resources list. When you select an item in the list, a brief description appears to the right. To include the selected item on your course site, click the (Add) button below the list.

You may have a simple pair of separate **[Add a resource...]** and **[Add an activity...]** dropdown menus without descriptions of each item.

#### **Moodle Resources**

The **Resource** menu gives you access to these resources:

Book File Folder Label Lightbox Gallery Page URL

The Moodle docs for Resources: **https://docs.moodle.org/37/en/Resources**

• Create a **Label** for brief text that you want to appear on your page, such as the weekly topics, headings for groups of related contents such as lists of readings, or brief instructions for an activity or resource. Some teachers use a Label to display the course description in the course site header. A Label can also include links, images, video links for YouTube, etc. using the Label editor. There are instructions for the Label editor on the Moodle homepage under **Moodle Help Documents**. There is a Moodle Docs video about using sound and video files: **https://docs.moodle.org/37/en/Label**

#### **Resource Settings: Name\* and Description**

The settings pages for the remaining resources have **Name** and **Description** text entry areas at the top. Remember to [Save and return to course] after entering text. The red (**!**) means the item is required.

• In the required **Name** area, enter the name that you wish to appear on the course page.

• You can include the name in the **Description**, or if you wish to include brief information below the resource name on the course page, you can enter it in **Description** and click the checkbox with "Display description on course page". If the checkbox is not clicked, the Description is not displayed. The Description will be converted to speech if someone uses a text-to-speech reader.

• Use **File** to upload and share PDFs, text documents, images, video files, sound files, etc. A PDF can be read full-format on screen in different browsers and systems and downloaded to your desktop or printer. PowerPoint files are just dumped on the desktop, but they can be saved as PDF files in the PowerPoint application and then uploaded as PDFs. In current browsers, you can drag and drop a file into the **Select files** box with the blue down arrow. Remember to scroll down and click [Save and return to course]. The URL resource can be used to link to documents in Google Drive.

• Use "**URL**" for individual links to web resources. Use **Name** to enter the label that should appear on the course page. In **External URL** paste or type the web address that is to be accessed. Remember to [Save and return to course]. URL can be used to link to Google Drive folders and documents.

• A **Page** is a secondary online course page that appears when **Page** is clicked. Use **Name** to enter the label that should appear on the course page. In **Content/Page content** you can use the editor to add text, links, images, charts, embedded videos, and other media to a page. Remember to [Save and return to course].

• The "**Lightbox Gallery**" is a slideshow environment. Images can be loaded after you create the Gallery, "Save and return to the course", and then re-enter the Gallery on the course page. When you enter a Lightbox, "Add images" is at the lower left. Select "Add images" and drag and drop image files in the **File** area with the blue down arrow. Unfortunately, the image sequence can't be rearranged, so the images must be loaded in viewing order. When you click **[Turn editing on]** at the upper right, each image has a dropdown menu with editing options for the caption, orientation, size, etc. To display the full image captions, click **[Update this Lightbox Gallery]**, select the "Advanced" menu, activate "Display full caption text?" with Yes, and remember to [Save and return to course]. **https://docs.moodle.org/37/en/Lightbox\_Gallery**

• You can use a "**Folder**" to contain a large group of files that might be distracting as a long list on the course page, but the contents of a folder cannot be read on the screen in Moodle. The files must be downloaded from the folder, unzipped, and then viewed within an appropriate application. If you have only a few PDFs in a folder, it is better to use **File** to put them on the course page so the content can be viewed on the course page.

• A "**Book**" resource can be used to create multi-page resources with a book-like format. The book module allows you to have main chapters and sub chapters. Students are not able to add content to a Book. In addition to text, images, flash movies and other multimedia may be included in a book. Books can be printed entirely or by chapter. **https://docs.moodle.org/37/en/Book\_module**

## **Drag and Drop Files on the Course Page using the Chrome Browser**

Using the Chrome or Safari browser with the current Moodle version, a text or image file can be added to the course page by turning editing on, and dragging it onto the course site. With editing on, when you drag an image or a text file over a content section on the course site, a dotted line rectangle with "Add file(s) here…" appears at the base of the section. You can drag and drop an image, PDF file or Word doc directly onto the course site in the "Add file here…" dotted line rectangle.

When you drop an image in the "Add file here…" dotted line rectangle, you will have a choice:

What do you want to do with the file…?

( ) Add image to course page (the image will be displayed)

 ( ) Create file resource (the image label will appear – click the label to display the image)

Select one of the display options and then click "Upload".

You can also display an image on the course page using a Label and the image upload icon in the editor. Instructions for loading an image are in the Editor documentation on the Moodle homepage under **Moodle Help Documents**.

## **Activities**

Use the **+Add an activity or resource** menu or the **Add an activity** menu to select an activity from the list:

Assignment Attendance Chat Choice Database External Tool Feedback Forum Glossary Lesson **Ouiz** Survey Wiki Workshop **https://docs.moodle.org/37/en/Activities**

#### **• Forum**

Many faculty members have effectively used Forum activities to engage the students in course discussion outside of class, and to enable the sharing and peer review of student course work outside of class. The Forum allows the content to be displayed in various ways.

To post some text or add a file, open a Forum and click the [Add a new discussion topic] button. There is a simple default text input box with the Moodle editor for posting text, but you can also access the full Moodle text editor by selecting "Advanced" at the lower right of the default text entry box. The full Moodle editor and the Attachment drop-box will appear. Files can be added by dragging and dropping.

You can grade a Forum if you open the menu in the dark blue gearwheel icon, and select "Edit settings". Select "Whole forum grading".. There is a **Grade / Type** pull-down menu. If you change the setting from [None] to [Scale] or [Point] the Forum will appear in the "Grades" page that can be accessed in the column on the left. Scroll down and click (Save and return to course).

The Forum has a word count option if you have given an assignment with a required word count. When a forum is active on screen, click the blue gearwheel at the upper right and select "Edit settings". On the Settings page select "Attachments and word count". Change "Display word count" from [No] to [Yes]. Scroll down and click (Save and return to course).

The Forum has a content Export option. When an existing Forum with content has been selected, click the blue gearwheel icon at the upper right and click "Export" at base of the list. Select the "Format" pull-down menu to export content as a CSV, an OpenDocument text file or a PDF file. You may wish to export the Forum content as an OpenDocument file, and then tweak it to clarify the formatting before printing. With the Users and Discussions options, you can export the entire forum with All, or select a specific discussion and specific user.

You can access all of an individual student's forum contributions on screen if you enter a Forum, and click the [Search] button at the upper right. In the bottom search field, "This name should match the author", enter a student's first or last name, or both first and last (whatever identifies them uniquely in the roster). Press Return or click the [Search] button below the name. All the forum postings by the named student will appear. You can also search a particular forum for the student's work using "Choose which forums to search" in the Forum options.

### **• Assignment**

Some instructors have used the "Assignment" activity for students to turn in work that needs to be graded online. Assignments can be critiqued and graded on the course site, and are automatically tracked in your Moodle Grades page. Assignment submissions are private – students cannot see each other's work or grades. If students are required to upload PDF files for assignments, comments can be posted in the PDF file by the instructor when the file is accessed on the Grades page.

**https://docs.moodle.org/37/en/Using\_Assignment**

#### **• Feedback**

The Feedback module allows you to create and conduct surveys to collect feedback and do course evaluation. It allows you to write your own non-graded questions. The Feedback activity could be used for feedback on course issues, course activities and content, or on the use of Moodle in a course. **https://docs.moodle.org/37/en/Feedback\_settings**

## **• Quiz**

Some instructors are using Quizzes. There are several Quiz types: Short answer, Essay, Multiple choice, True/False, etc. After a Quiz is activated, named, and saved, select the Quiz, click "Edit quiz" in the ADMINISTRATION block on the left, and choose "Add" at the lower right and choose "+ a new question". Choose the "Question type" in the Questions list, click "Add" at the base of the list, and enter the question name and text, answers, etc. and click [Save changes]. If you need to add or revise questions after you have created some questions, go to "Quiz administration" in the left column and select "Question bank". Select [Create a new question...] to add questions. To edit an existing question, click the gearwheel "Edit" icon for the question you wish to revise.

**https://docs.moodle.org/37/en/Building\_Quiz**

### **• Wiki**

Instructors have used Moodle Wikis successfully for student group work. Groups of students do research, and collaborate on the online presentation of their work in a Moodle Wiki for access by others in the course. When you select Wiki in the Activities list you get the initial settings page.

Wiki name Description - your instructions for how the Wiki is to be used First page name

After you activate the Wiki, open it to set it up for use. There is a Format option with three editing format choices. The HTML format uses the text and media editor that is used elsewhere in Moodle, so it is best to select HTML, and then click [Create page]. Now when you enter the Wiki, the first page content appears. There are tabs at the top that allow you to View the content, or to Edit the content.

To create additional pages, click the Edit tab, and in the editing area type the name of your page inside double square brackets

[[Group 1 Project Presentation]]

and click the (Save) button. The name of the new page appears in red. Click the red page name to activate the new page. You will be prompted to create it in the same way you created the first page. Select HTML and [Create page]. To return to the front page, click the "Map" tab.

**https://docs.moodle.org/37/en/Wiki\_activity**

## **• Other Activities**

Most of the other activities have not been used yet in our context. You can always add an activity to your course site, experiment with it, and delete it if it does not enrich the learning experience for your students.

## **Tracking Student Participation**

#### **Forum Postings**

You can access all of an individual student's forum contributions on screen if you enter a Forum, click the [Search] button at the upper right. In the bottom search field, "This name should match the author", enter a student's first or last name, or both first and last (whatever identifies them uniquely in the roster). Press Return or click the [Search] button below the name. All the forum postings by the named student will appear. You can also search a particular forum for the student's work using "Choose which forums to search" in the Forum options.

## **Participant Activity Logs**

A log of activity in the course may be generated using the column on the left to select "Site administration", then "Reports" and then "Logs". To generate a log, select any combination of student, date, activity and actions, then click the "Get these logs" button. The [All

participants] menu can be used to select a particular student.

You can see what the students accessed, the time and date they accessed it, the IP address they came from, and their actions (view, add, update, delete). The log report page contains active links enabling you to access a student's profile page or a particular page that the student was viewing. You can download a log as a text file, a PDF, an ODS (Open Document Spreadsheet) or an Excel spreadsheet by scrolling to the base of the list and using the "Download table data as" menu and the [Download] button.

### **Individual Student Participant Reports in Student Profiles**

Click a student's name in your course site Participants list to access their Profile.

Under "Reports" you can choose Today's logs, All logs, Outline report, Complete report, Statistics, Grades overview, or Grade.

"All logs" gives the date and time for each of the selected participant's access to course activities and resources.

"Complete report" gives the number of times each course activity or resource was accessed by the selected participant, includes the texts from all their forum posts, and links to the course activities and resources.

Under "Miscellaneous" you can access all of the posts and discussions in your course Forums or Open Forums.

## **Editing Course Site Headers, Resources, and Activities**

**Click the blue gearwheel icon at the upper right of the course page and select [Turn editing on].**

#### **Edit a course header, week header, or topic header**

At the upper right of the course site header, there is a small blue "Edit" which accesses the "Edit section" link. This opens the editing environment for the header, which can include the course name, instructor contact information, meeting times and locations, and other appropriate text, links, images, etc.

#### **Show or Hide Content**

You can hide an entire week or topic content section from your students by clicking the small blue "Edit" icon that appears at the upper right of each section when Editing is on. Click "Hide week" to make the entire content section invisible to your students, or "Show week" to make the content section visible to your students again.

#### **Edit Your Posted Resources and Activities**

When course site editing is turned on, an "Edit" drop-down menu appears on the right side of each Resource and Activity, a pencil "Edit title" icon appears on the right side of the content section title, the cross-arrows "Move resource" icon appears on the left of each activity or resource title, and if the activity is a forum, assignment, or wiki, a head and shoulders icon appears to the right of the "Edit" drop-down menu to select the "No groups" head and shoulders, the "Separate groups"" white head and shoulders in a dark circle, or the "Visible

groups" dark head and shoulders in a circle outline.

#### **The "Edit" menu on each installed Resource and Activity**

When you click "Edit" on the right side of a Resource or Activity:

• **Gear wheel icon: "Edit settings"** opens the settings page for the settings particular to the specific Resource or Activity, such as the content name, content description, content text, filename, URL, etc. After editing, there are buttons at the base of the page to [Save and return to course], [Save and display], or "Cancel".

• **Right arrow icon: "Move right"** indents the content name and adds a "Move left" option to the icons.

• **Left arrow icon: "Move left"** removes an indent.

• **Eye icon: "Hide"** hides the activity or resource from your students. The title text will become gray, a / appears over the eye, and the word "Show" replaces "Hide" in the menu. Click "Show" to open the eye and make the content accessible to your students.

• **Garbage can icon: "Delete"** deletes the content item.

• **2 Squares connected icon: "Personalized Learning Designer"** – a complex tool to add extensive conditional access to course features to individualize the course site for each student. No one here at MassArt has used this option. An open-ended fully online course that allows students to work on different materials at different times with different duedates might use it.

The **Cross-arrows "Move resource"** icon to the left of a resource or activity item name allows you to move the resource or activity anywhere on the course page. You can use it to drag and drop the item, or if you click the icon, a list of the items on the page appears and you can select a new location and jump to it.

The **Pencil "Edit title"** icon close to the right end of the item label opens an edit box around the title for title revision. Edit the title and then press Return to save the edit.

The **Head and shoulders "Groups"** icon on the right side of "Edit" allows you to make a forum, assignment, or wiki accessible to all, or to restrict access to a predefined group. It has three settings:

"**No groups**", a head and shoulders, which means no defined exclusive groups. This must be set for all individual students to access the site as individuals and not as members of a predefined group. Most MassArt course sites use this option. The individual students can access and respond to each other's work. They are sometimes required to interact with those in their own informal group, but are invited to respond to others that may interest them.

When you click the single head and shoulders, the "**Separate groups**" white head and shoulders in a dark circle appears and only defined group participants can contribute to and view their own predefined group. Content posted by other groups is not accessible, and individuals who are not in a defined group cannot access the content.

When you click it again, the "**Visible groups**" dark head and shoulders in a circle outline appears and allows members to work only in their own predefined group but to view the content of other groups. Click it again to return to the single head and shoulders "No groups" setting.

### **https://docs.moodle.org/37/en/Groups**

#### **Tutorials and Documentation**

In addition to this document, links to other documentation are available at the top of the MassArt Moodle home page:

**Moodle Text Editor Moodle Course Site Editing Moodle Training & Documentation Links Ten Best Practices for Teaching Online Effective Practices for Blended Learning ARC Services (Academic Resource Center) MassArt Library Services**

In **Moodle Training & Documentation Links**, there are links to Moodle training videos, and documentation from Moodle and Moodlerooms. One of the links for the Moodle 3.7 Course Site Documentation is:

**http://docs.moodle.org/37/en/Managing\_a\_Moodle\_course**

Moodle docs for specific aspects of a Moodle course site are available by clicking the (?) icons that appear beside the item titles on the "Edit settings" page for the course page and for each Resource and Activity you use.

### **Blocks Columns**

Blocks are the administrative tools in the columns along the edges of the course site that provide information about the course site, course activities and the enrolled users. On an iPhone, these appear below the course content column at the base of the page.

On the MassArt Moodle homepage the essential default blocks on the left are:

My Courses: access to the links to courses in which you are a participant, the course participant list, etc.

Site Administration: access to "Edit settings" and a variety of other course and activity settings.

The homepage default blocks on the right are:

Calendar: can include scheduled course deadlines, events, etc. Main Menu: Site News Blog Menu: Blog entries, Add a new entry, Blog RSS feed

On a course page, the essential default blocks on the left are:

Participants: your course participant list with email addresses Grades: your grade-book Section links: jumps to a selected week or topic section on the course page Dashboard: your links to current and past course sites My courses: links to all your active course sites

On a course page, the essential default blocks on the right are: Activities: short cuts to Forums, Resources, etc. Search Forums: check Forum content for specific information Latest announcements Upcoming Events: enter new events in the calendar

Recent Activity: shows recent contributions to Forums, uploads to Assignments, etc. When Editing is on, small editing icons appear on the right side of the title bar in each Block. Default Blocks on the right side can be deleted using the gearwheel icon "**Actions**" menu in the Block title bar. Some instructors remove the blocks in the column on the right to allow the course content column to extend to the right of the window.

### **Preparing Your Materials for Use in Moodle**

If your presentations involve a large number of images, it is helpful to minimize the size of your content presentation files before uploading them.

#### **Creating PDF Documents**

PowerPoint is a useful and widely used classroom presentation tool but the files cannot be displayed on the Moodle course page, and the files can be very large and difficult to download from Moodle if there are many images. Not all students have or want to buy PowerPoint, and PPT documents can be edited by anyone who has access to them. It is useful to convert PPTs to compressed PDF (Portable Document Format) files for access on the course page in Moodle. PDF documents are readable on the Moodle course page, and they can be downloaded by selecting the down-arrow icon at the upper right. There is also a printer icon.

Word documents cannot be viewed on the course page, but must be downloaded and read in Word. If Word documents do not need to be altered by your students they should be saved as PDF files. Word has a PDF option in the Format pull-down menu when you select *Save As*, and when you select Print, one of the options in the pull-down PDF menu is "Save as PDF."

PDFs can be viewed and printed using many different computers and operating systems, so students who don't have Microsoft Office to access doc, docx, ppt or pptx files can access the PDF course materials, see the content on the course page, and make prints.

## **Convert a PPT to a compressed PDF for online sharing**

File compression is important to minimize the access time for course materials that include many images. Art History PPT files with many files are often 50mb or 100mb or more. A PowerPoint file can be reduced in size for screen viewing and then saved as a PDF in order to be accessible on the course page.

In PowerPoint:

- Save As
- Reduce file size
- Click [ OK ]
- Save As
- Use the "Format" pull-down menu
- Choose "PDF"
- Save

If compression and conversion is confusing to you, contact me for help: Hubert Hohn: hhohn.massart@gmail.com, Tower 724, 617-879-7289.

#### **Word Processor documents**

If a course document is to be altered by a student and returned for markup, it can be saved as an RTF (Rich Text Format) file that works with all word processing software and operating systems for students who may use alternative word processing software such as OpenOffice, NeoOffice, Bean or Apple's Pages. If you prefer to use a Word format, it may be helpful to save the file as .doc, not .docx, to accommodate students who may have an older version of Microsoft Office at home, or an alternate word processor that can import a doc file.

Word documents with images are sometimes very large if the images have not been reduced in resolution for web delivery. A Word document with images can be compressed in recent versions of Word if you click an image. One of the picture editing options that appears is Compress. Choose "Best for viewing on screen (150 ppi)" and "Apply to: All pictures in this file". Click (OK) and save the document.